## **การตั้งค่า SMTP Authentication เพื่อใช้งาน ระบบเมล์ผ่านโปรแกรม Mac OS**

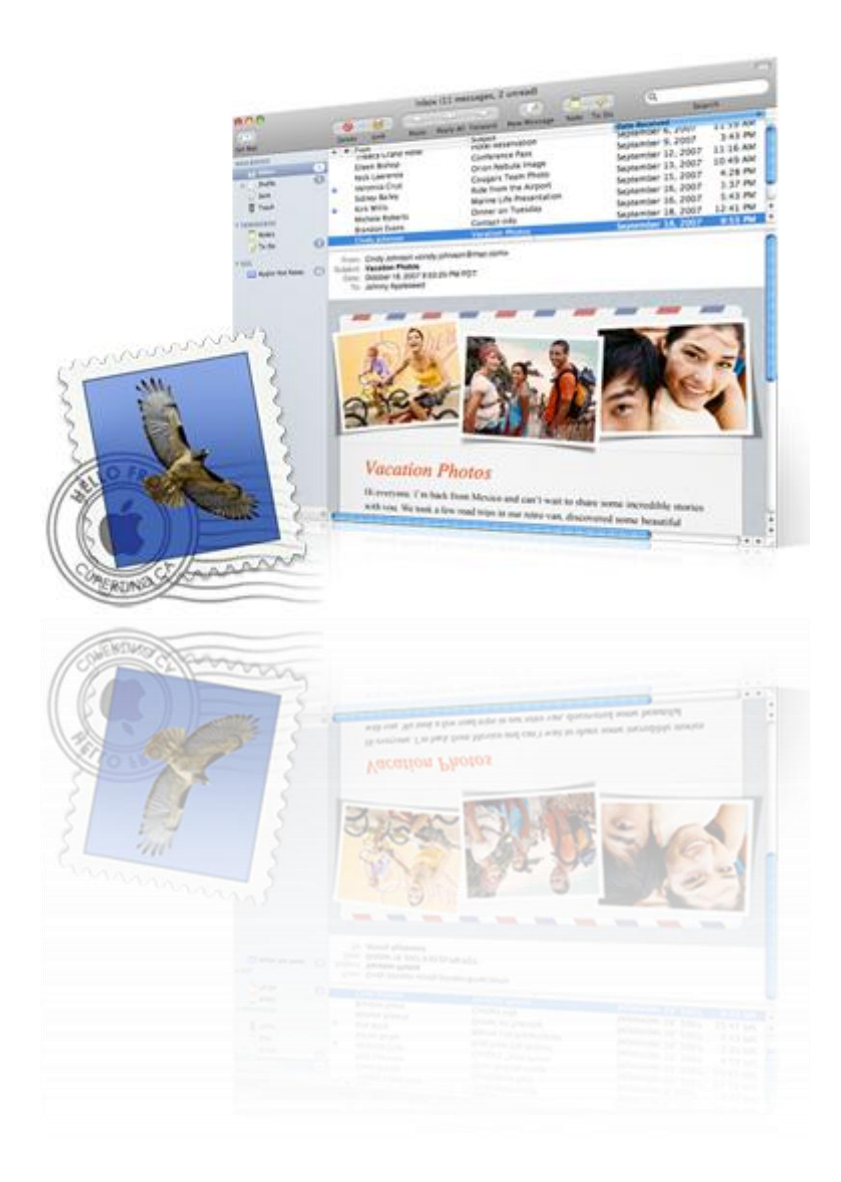

**Powered By Softde'but Co., Ltd.**

**24/03/2015**

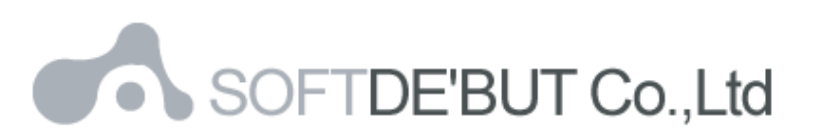

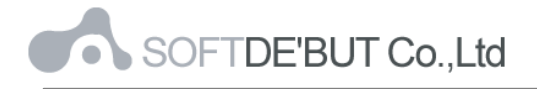

## **วิธีการ Set email account ใน Mac OS X Mail**

1. เปิ ดโปรแกรม Mail โดยคลิกที่ Dock หรือเปิ ดจากโฟลเดอร์ Applications

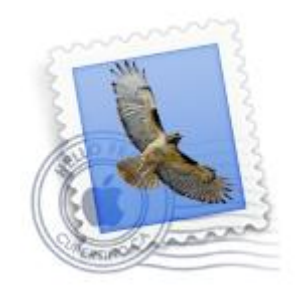

*รูปที่1 แสดงไอคอนโปรแกรม Mail*

2. โปรแกรมจะแสดงหน้าต่าง "Welcome to Mail" (ยินดีต้อนรับสู่ Mail) ขึ้นมา ให้คลิกที่ "Continue" ดัง รูปที่ 2-1 แต่ถ้าหากไม่ขึ้น ให้เลือก Add Account (เพิ่มบัญชี) จากเมนู File (ไฟล์) ดังรูปที่ 2-2จากนั่นเลือก Add Other Mail Account ดังรูปที่ 2-3

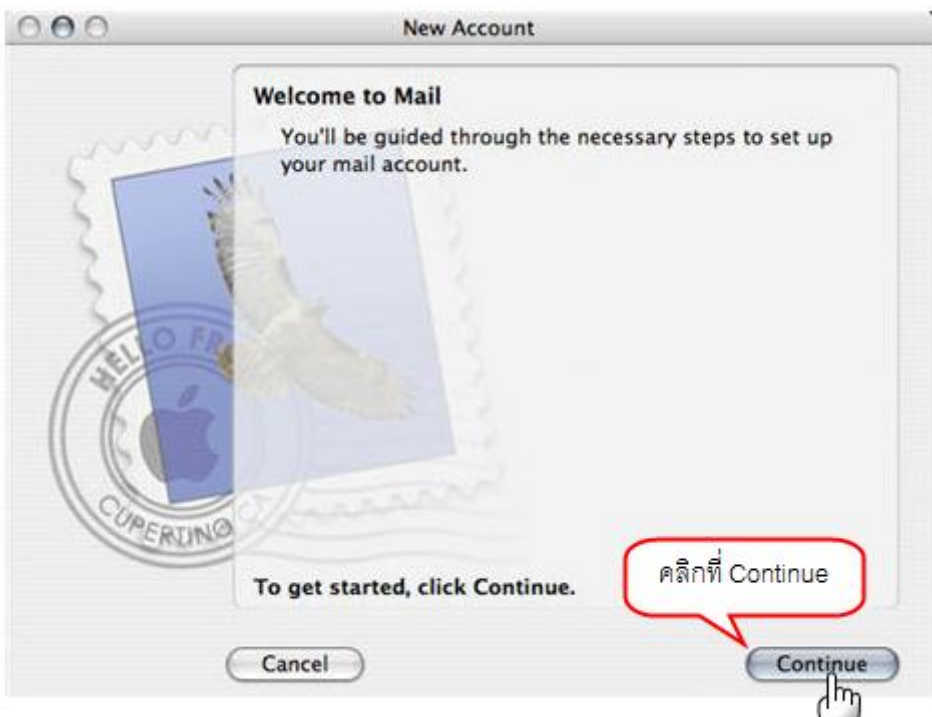

*รูปที่2-1 แสดงหน้าต่าง Welcome to Mail*

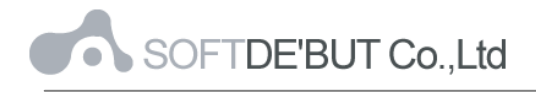

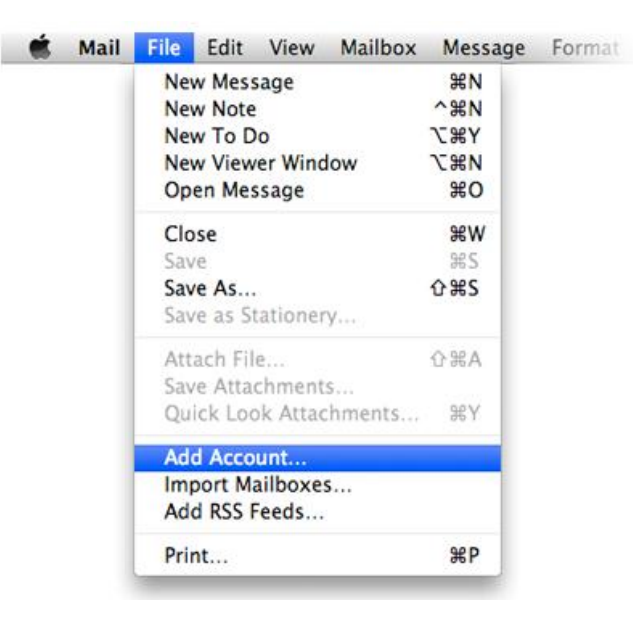

*รูปที่2-2 แสดงเมนูFile เพื่อเลือก Add Account*

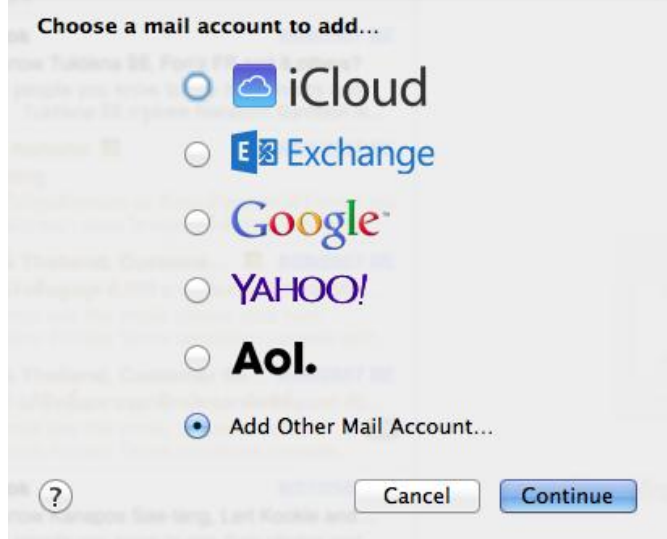

*รูปที่2-3 แสดงเมนูเลือก Add Other Mail Account*

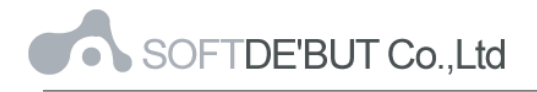

3. กรอกข้อความในช่อง Full Name (ชื่อเต็ม) Email address (ที่อยู่อีเมล์) และ Password (รหัสผ่าน) จากนั้น คลิกที่ "Create" ดังรูปที่ 3-1 จากนั่น คลิก "Next" ดังรูป 3-2

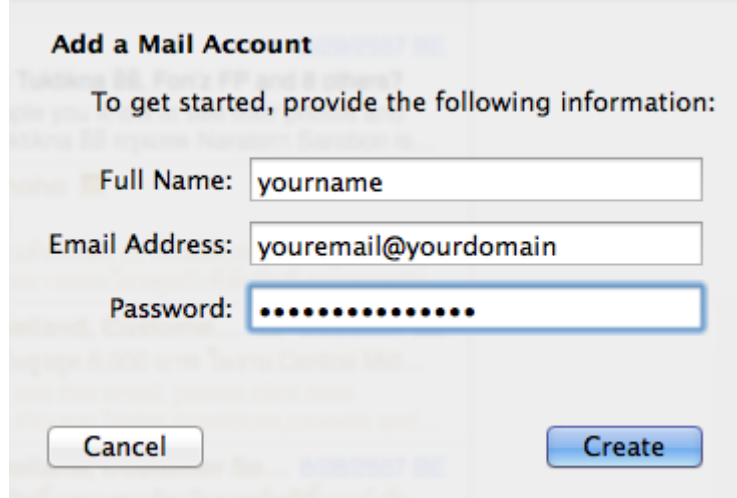

*รูปที่3-1 แสดงตวัอย่างการกรอกข้อมูล Account*

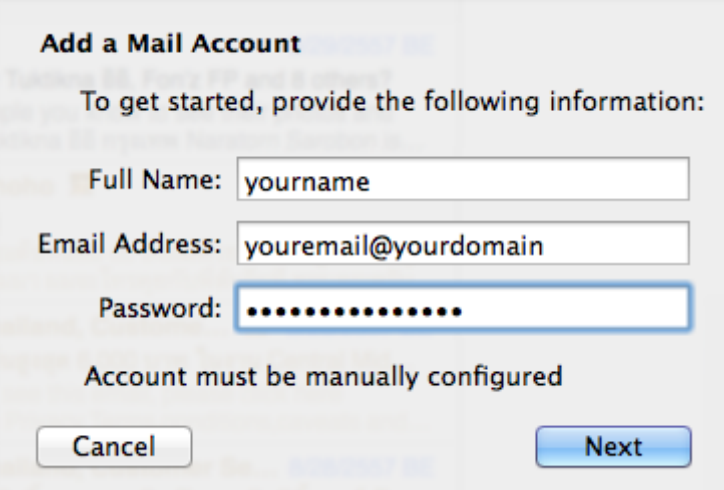

*รูปที่3-2 แสดงตวัอย่างการกรอกข้อมูล Account*

หมายเหตุ: รหัสผ่านของบัญชีอีเมล์ของคุณจะถูกเก็บไว้ใน Keychain และใช้งานโดยอัตโนมัติเพื่อ ้ล็อกอินเข้าสู่บัญชีอีเมล์เมื่อคุณเปิด Mail

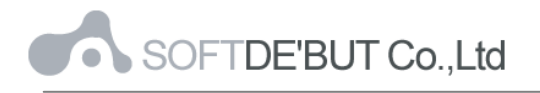

4. กรอกข้อมูลในส่วนของ Incoming Mail Server Info

AccountType : เลือกโปรโตคอล IMAP หรือ POP ตามต้องการ

Mail Server : mail.yourdomain

User Name: กรอกชื่ออีเมล์ในรูปแบบเต็ม

Password : กรอกรหัสผ่านที่ตั้งไว้

จากนั่น คลิก "Next"

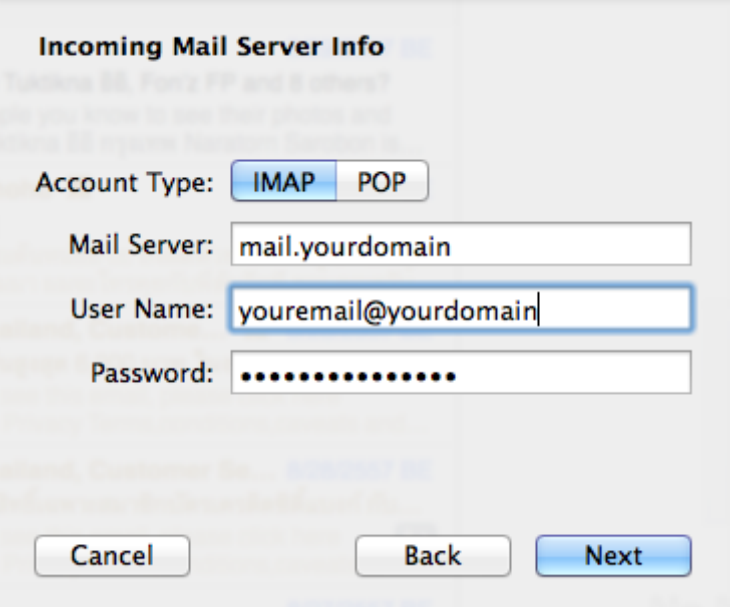

*รูปที่4 แสดงตวัอย่างการกรอกขอ้ มูลในส่วนของ Incoming Mail Server*

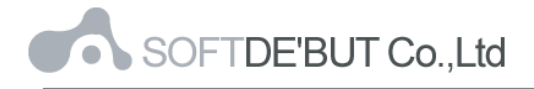

5. ระบบจะถามเกี่ยวกับความปลอดภัยของ Incoming Mail Server นำเครื่องหมายถูกหน้า Use SSL ออก เลือก Authentication : Password จากนั้นคลิก "Create"

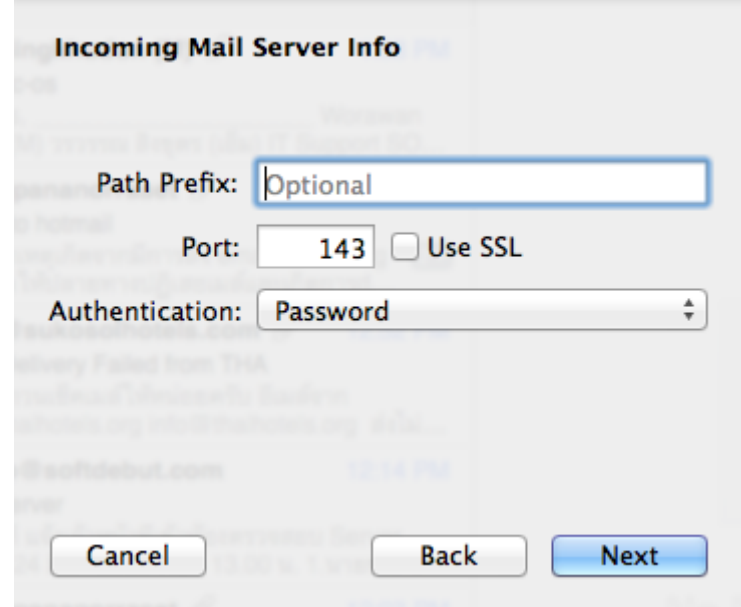

*รูปที่5 แสดงการใช้ SSL ใน Incoming Mail Security*

6. กรอกข้อมูลในส่วนของ Outgoing Mail Server Info

SMTP Server : mail.yourdomain

User Name : กรอกชื่ออีเมล์ในรูปแบบเต็ม

Password : กรอกรหัสผ่านที่ตั้งไว้

จากนั่น คลิก "Create" ดังรูป 6-1 จากนั่น คลิก "Next" ดังรูป 6-2

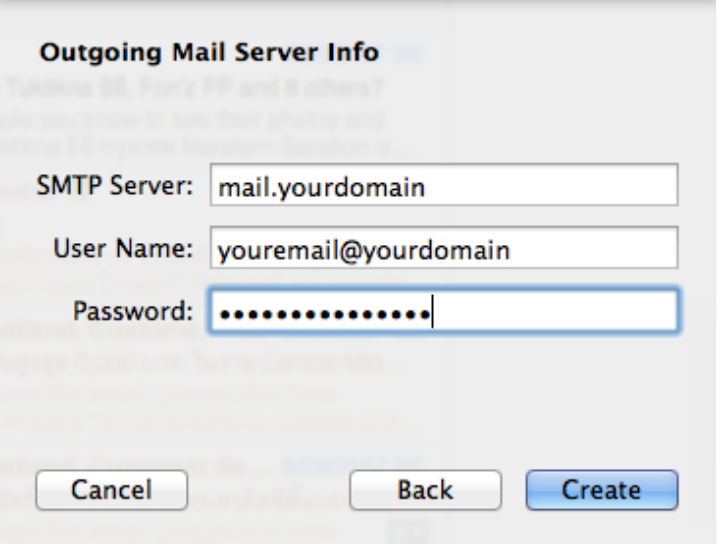

*รูปที่6-1 แสดงตวัอย่างการกรอกข้อมูลในส่วนของ Outgoing Mail Server*

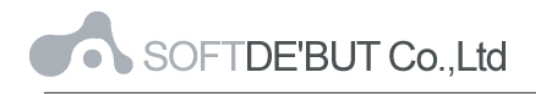

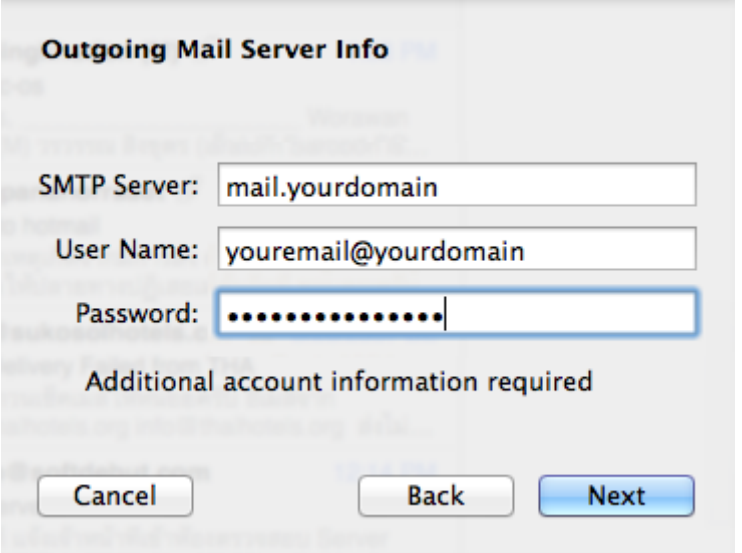

*รูปที่6-2 แสดงตวัอย่างการกรอกข้อมูลในส่วนของ Outgoing Mail Server*

7. ระบบจะถามเกี่ยวกับความปลอดภัยของ Outgoing Mail Server นำเครื่องหมายถูกหน้า Use SSL ออก เลือก Authentication : Password จากนั้นคลิก "Create"

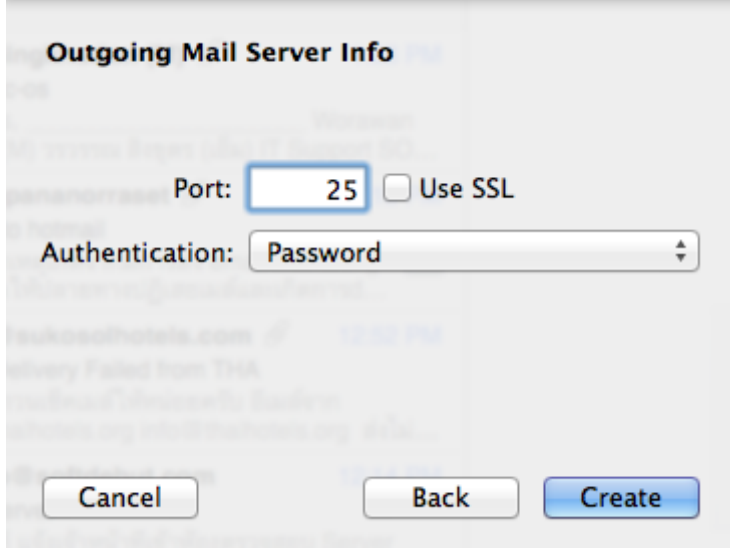

*รูปที่7 แสดงการใช้ SSL ใน Outgoing Mail Security*

## 8. ระบบจะแสดงข้อมูลของ Email Account มาให้เพื่อตรวจสอบความถูกต้อง เสร็จแล้วคลิก "Create"

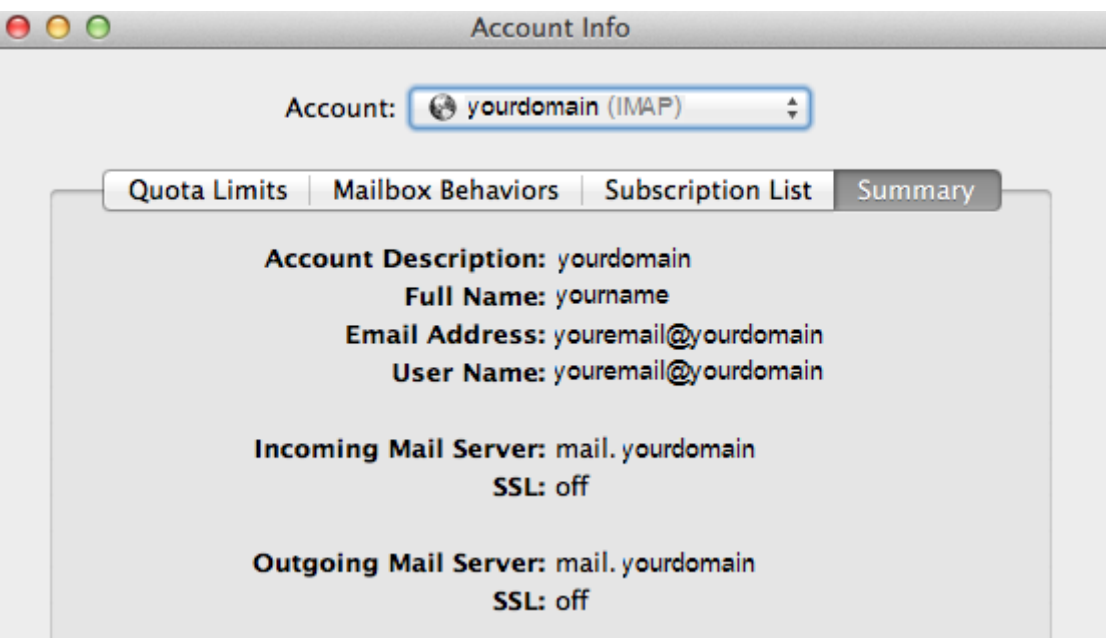

*รูปที่8 แสดงตวัอย่างข้อมูลของ Email Account ที่สร้างไป*